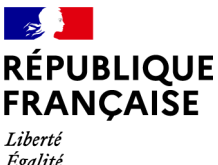

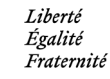

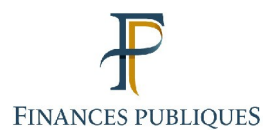

# **Téléprocédure « Demander seulement un quitus fiscal (réservé aux acheteurs professionnels) » FICHE FOCUS sur la**

Dernière mise à jour 14/09/2023

# Sommaire :

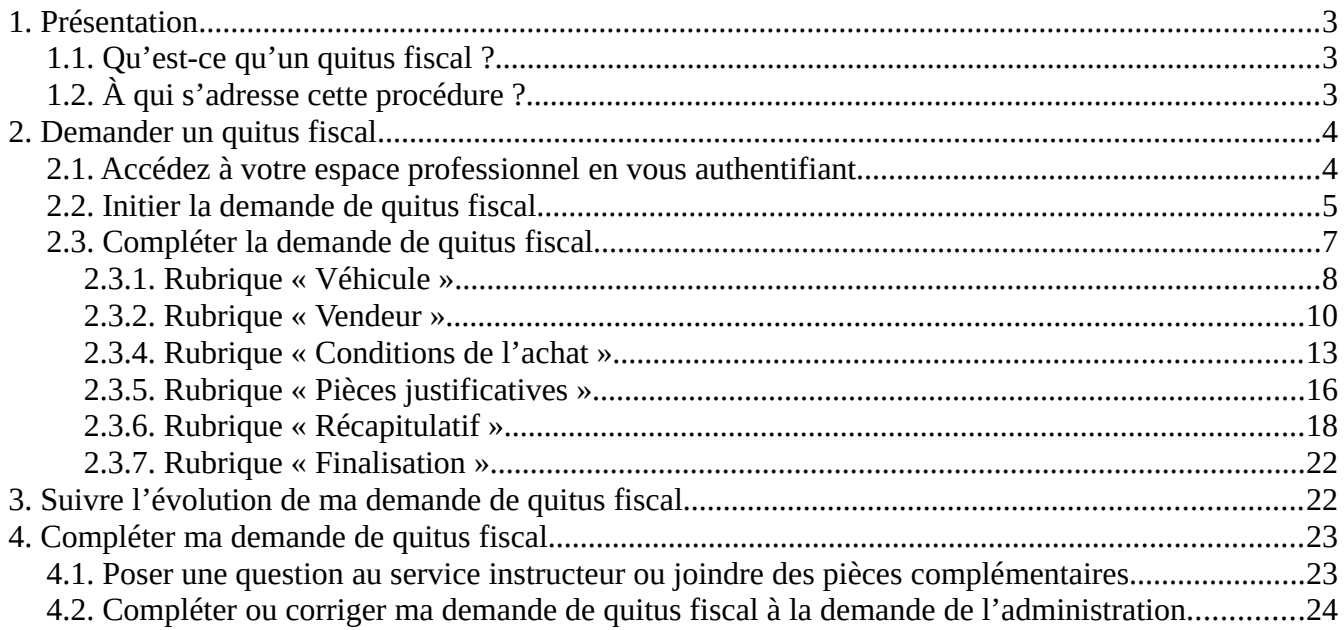

# <span id="page-2-0"></span>**1. Présentation**

## <span id="page-2-2"></span>**1.1. Qu'est-ce qu'un quitus fiscal ?**

Également appelé certificat fiscal, le quitus fiscal est nécessaire à l'obtention du certificat d'immatriculation lorsque le véhicule concerné a été acquis dans un État de l'Union européenne autre que la France. Délivré par l'administration fiscale, il atteste que le véhicule est en règle vis-à-vis de la taxe sur la valeur ajoutée (TVA).

Le site de l'[Agence Nationale des titres sécurisés](https://immatriculation.ants.gouv.fr/) (ANTS) propose deux téléprocédures de demande de quitus fiscal :

– une téléprocédure de demande d'immatriculation, valant également demande de quitus fiscal : « **Immatriculer un véhicule et demander un quitus fiscal (véhicule acquis dans l'Union Européenne) »** ;

– une téléprocédure de demande de quitus fiscal uniquement : « **Demander seulement un quitus fiscal (réservé aux acheteurs professionnels)** ».

Cette fiche focus présente la téléprocédure « **Demander seulement un quitus fiscal (réservé aux acheteurs professionnels)** ».

## <span id="page-2-1"></span>**1.2. À qui s'adresse cette procédure ?**

Cette procédure s'adresse **uniquement aux professionnels de l'automobile** agissant en tant qu'acheteurs-revendeurs, et qui demandent un quitus fiscal pour des véhicules dont l'acquéreur final n'est pas encore connu.

 À savoir : La téléprocédure de demande de quitus fiscal est ouverte **uniquement aux professionnels dont le siège social se situe dans l'un des 4 départements suivants : – le Nord,**

- **– le Pas-de-Calais,**
- **– la Moselle,**
- **– le Bas-Rhin.**

Si votre siège social se situe dans un autre département, la demande de quitus s'effectue auprès du service des impôts compétent. Pour plus d'information, reportez-vous à la [foire](https://www.impots.gouv.fr/node/26542) [aux questions](https://www.impots.gouv.fr/node/26542) (FAQ).

# <span id="page-3-1"></span>**2. Demander un quitus fiscal**

## <span id="page-3-0"></span>**2.1. Accédez à votre espace professionnel en vous authentifiant**

Afin d'effectuer une demande de quitus, accéder à votre espace personnel via le site de l'[ANTS](https://moncompte.ppd.ants.gouv.fr/connexion).

À la première connexion, vous pouvez créer un compte sur le site de l'ANTS ou vous identifiez avec FranceConnect.

Si vous possédez déjà un compte ANTS, vous pouvez vous connecter à votre espace personnel :

- avec FranceConnect,
- avec votre identifiant et votre mot de passe ANTS.

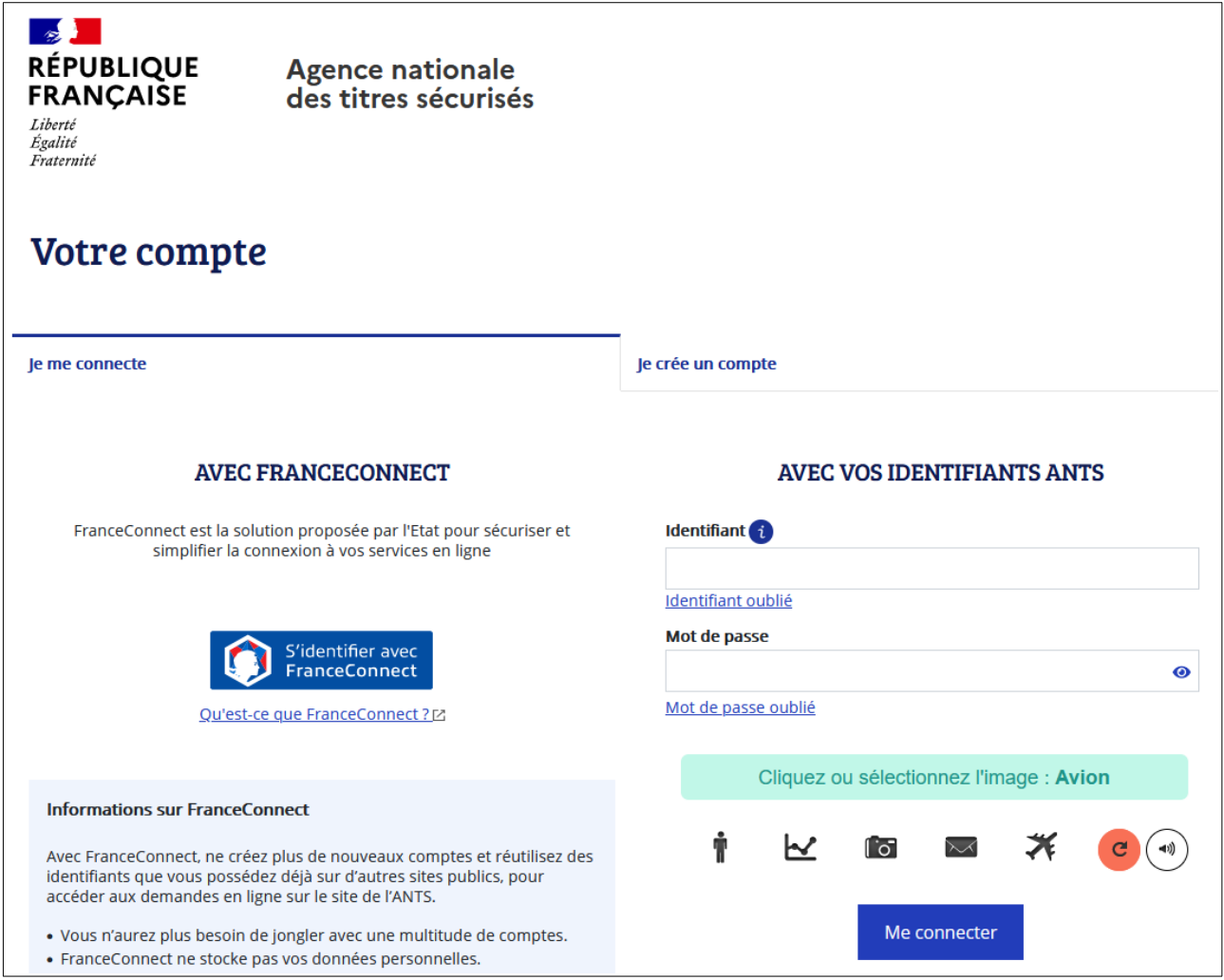

## <span id="page-4-0"></span>**2.2. Initier la demande de quitus fiscal**

Pour initier votre demande de quitus fiscal, cliquez sur « Nouvelle demande » :

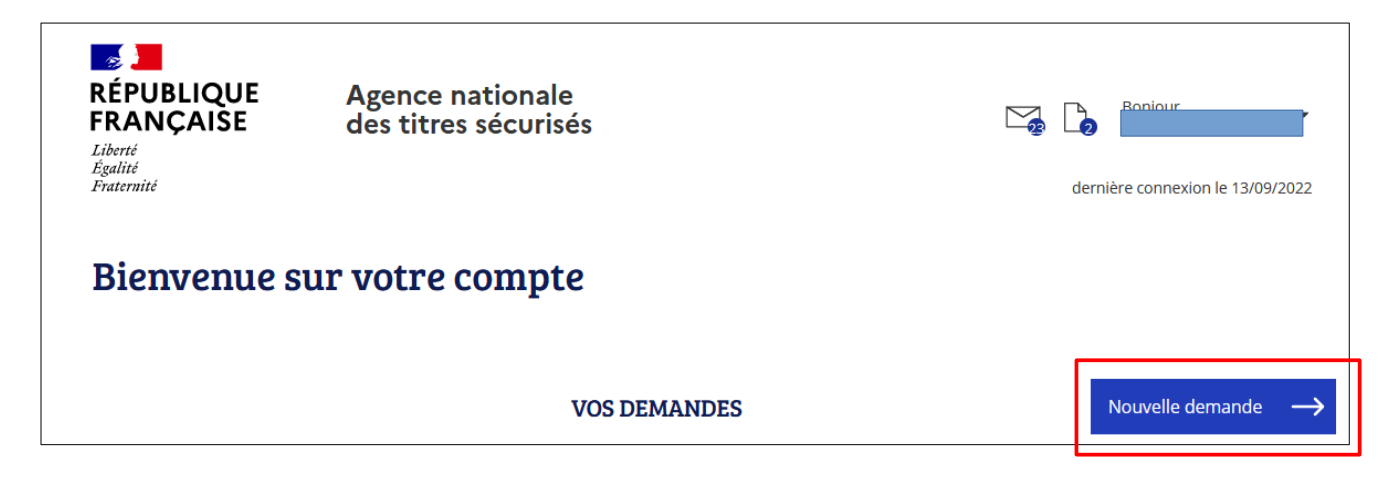

Puis sélectionnez la rubrique « L'immatriculation » :

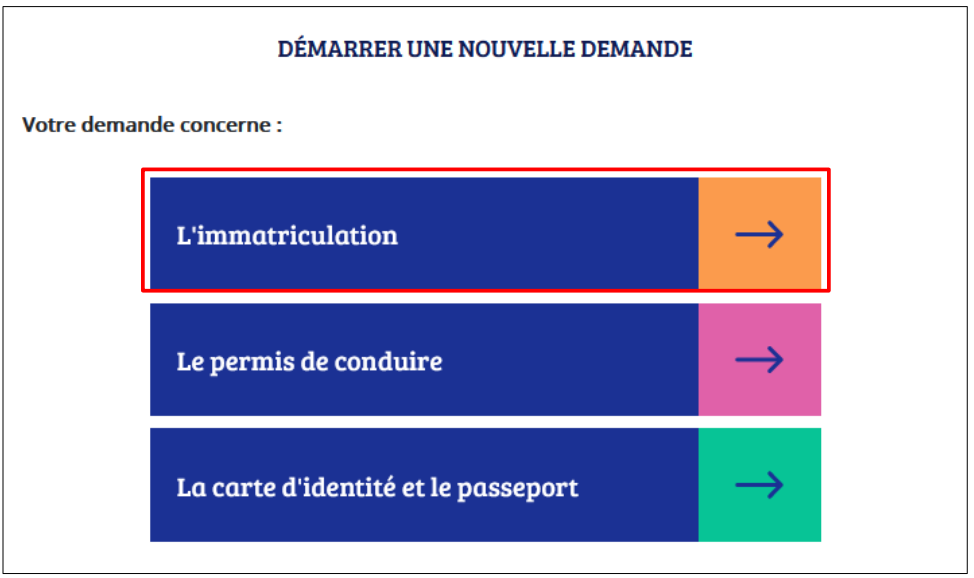

Sélectionnez ensuite la téléprocédure « Demander seulement un quitus fiscal (réservé aux acheteurs professionnels » :

#### **Vous souhaitez :**

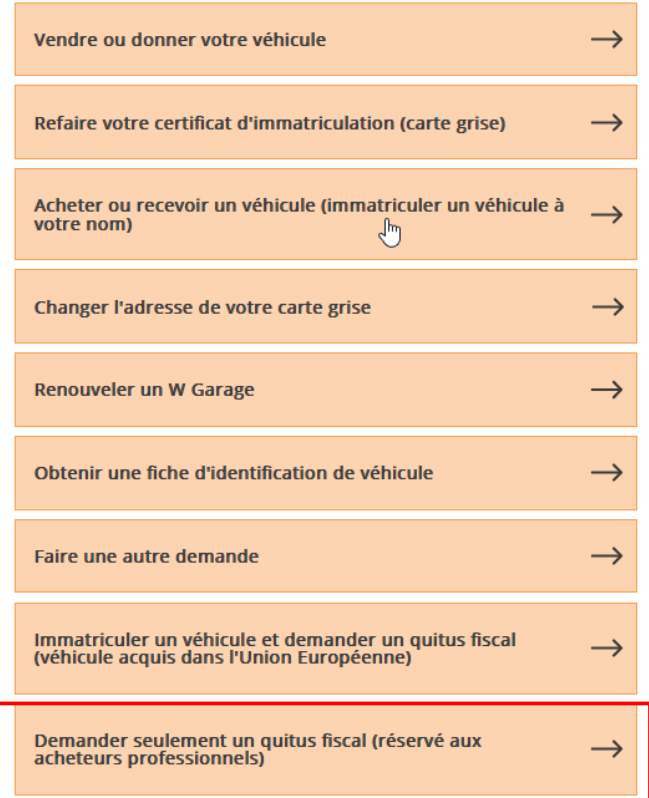

Sélectionnez le département de votre siège social :

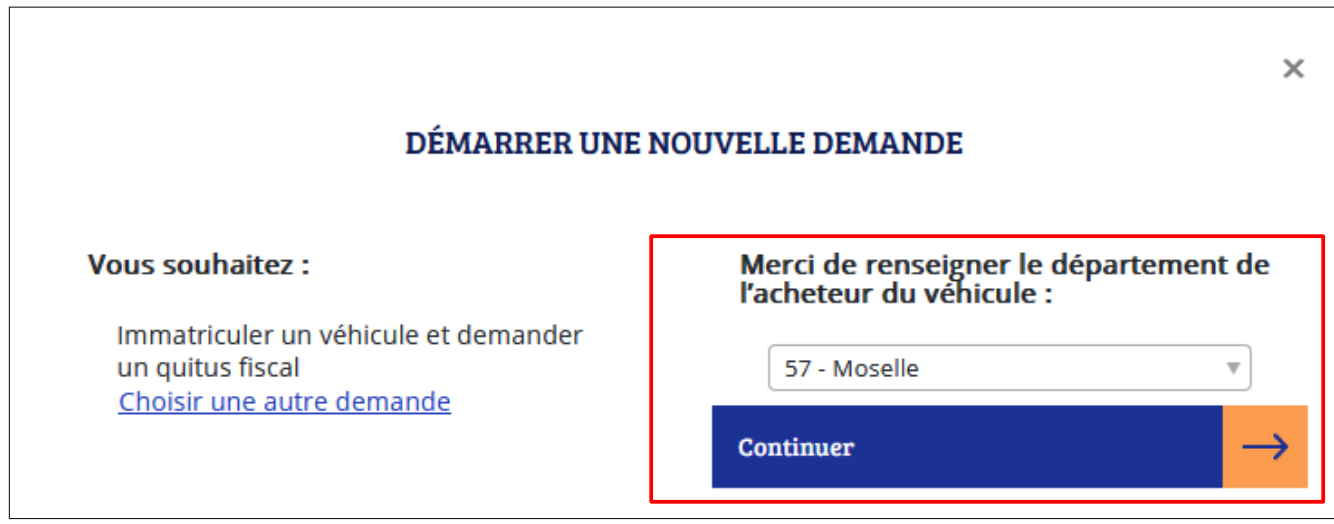

En phase d'expérimentation, la téléprocédure est uniquement accessible aux professionnels dont le siège social se situe dans l'un des 4 départements suivants :

– le Nord,

– le Pas-de-Calais,

– la Moselle,

– le Bas-Rhin.

Si vous avez sélectionné un département hors expérimentation, vous ne pourrez pas poursuivre votre démarche en ligne.

## <span id="page-6-0"></span>**2.3. Compléter la demande de quitus fiscal**

La demande d'immatriculation et de quitus requiert la saisie d'informations regroupées en rubriques :

- Rubrique « Véhicule »
- Rubrique « Vendeur »
- Rubrique « Acheteur »
- Rubrique « Conditions de l'achat »
- Rubrique « Autres informations » (rubrique non active)
- Rubrique « Pièces justificatives »

Les pièces justificatives dématérialisées sont jointes à la téléprocédure (rubrique « Pièces justificatives »). La régularisation ou le paiement de la TVA éventuellement due est effectué en ligne avant confirmation de la téléprocédure (rubrique « Récapitulatif » et rubrique « Confirmation »).

La durée de la téléprocédure est d'environ 20 minutes.

**N.B.** : tant que vous n'avez pas confirmé votre demande, vous pouvez revenir sur les différentes étapes en cliquant sur « étape précédente ».

À partir de la rubrique « Vendeur », vous avez la possibilité d'interrompre votre demande pour la reprendre ultérieurement. Les données déjà renseignées sont enregistrées.

Les points d'interrogation apportent des précisions sur les informations à renseigner.

Les champs précédés d'un astérisque (\*) doivent obligatoirement être renseignés.

## <span id="page-7-0"></span>**2.3.1. Rubrique « Véhicule »**

Pour renseigner cet onglet, munissez-vous préalablement du certificat d'immatriculation (carte grise) de l'ancien propriétaire / titulaire du véhicule, qui vous a été remis lors de l'achat du véhicule.

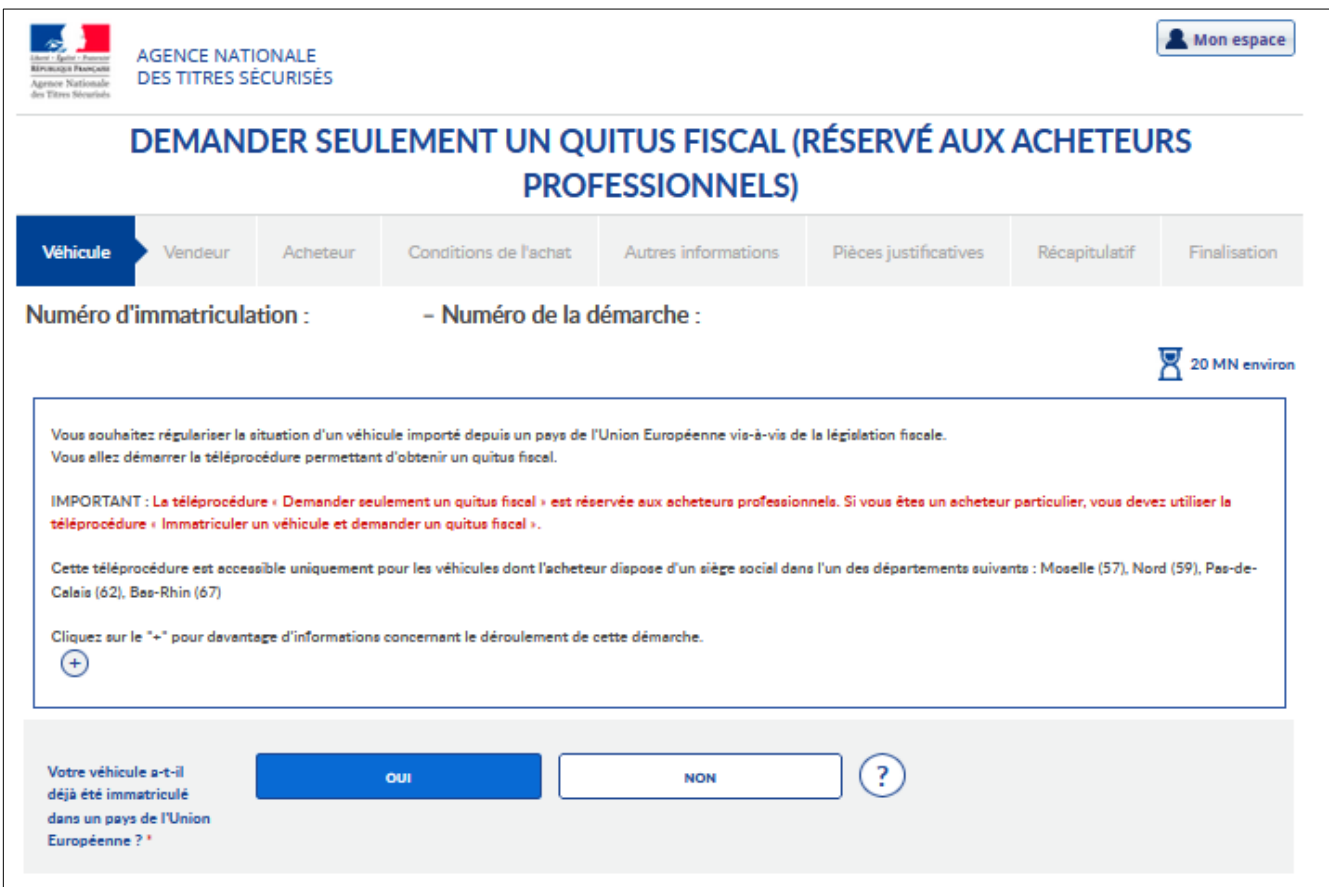

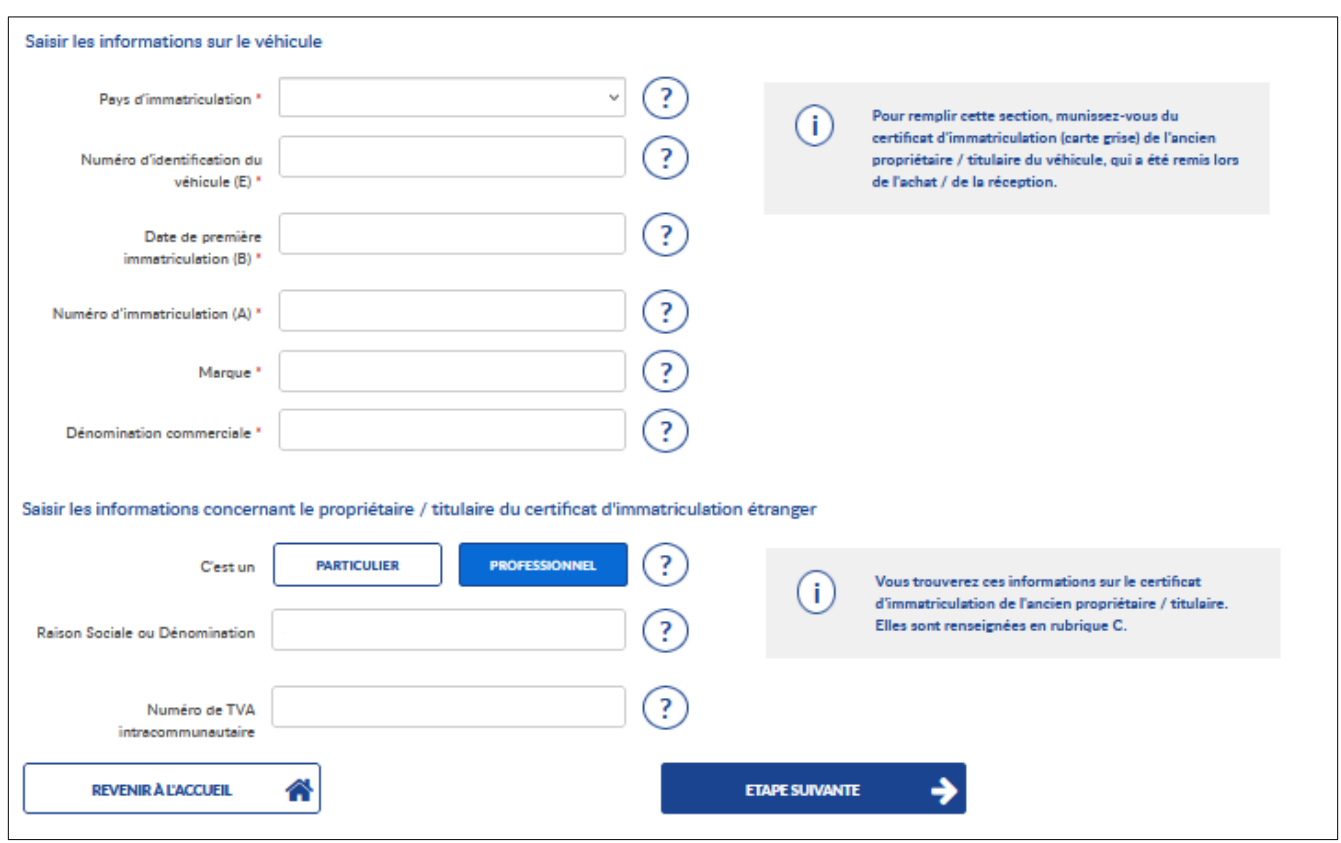

Renseignez les informations relatives au véhicule :

Puis passez à l'étape suivante.

La demande est enregistrée et un numéro de démarche est attribué.

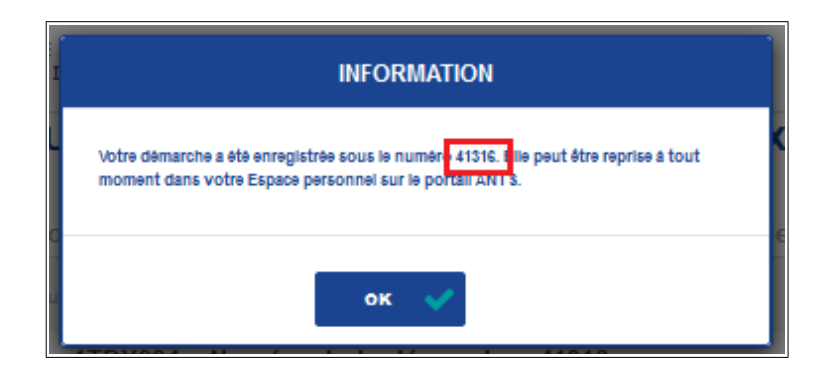

#### <span id="page-9-0"></span>**2.3.2. Rubrique « Vendeur »**

À partir de cette étape, vous pouvez interrompre votre demande à tout moment, et la reprendre ultérieurement. Les données déjà renseignées sont automatiquement enregistrées.

• Si le vendeur du véhicule est le titulaire du certificat d'immatriculation étranger, cliquez sur « OUI ». Les données du vendeur sont pré-renseignées à partir des informations d'identification fournies à la rubrique « véhicule ». Vérifiez les données pré-renseignées (modifiables) avant de passer à l'étape suivante.

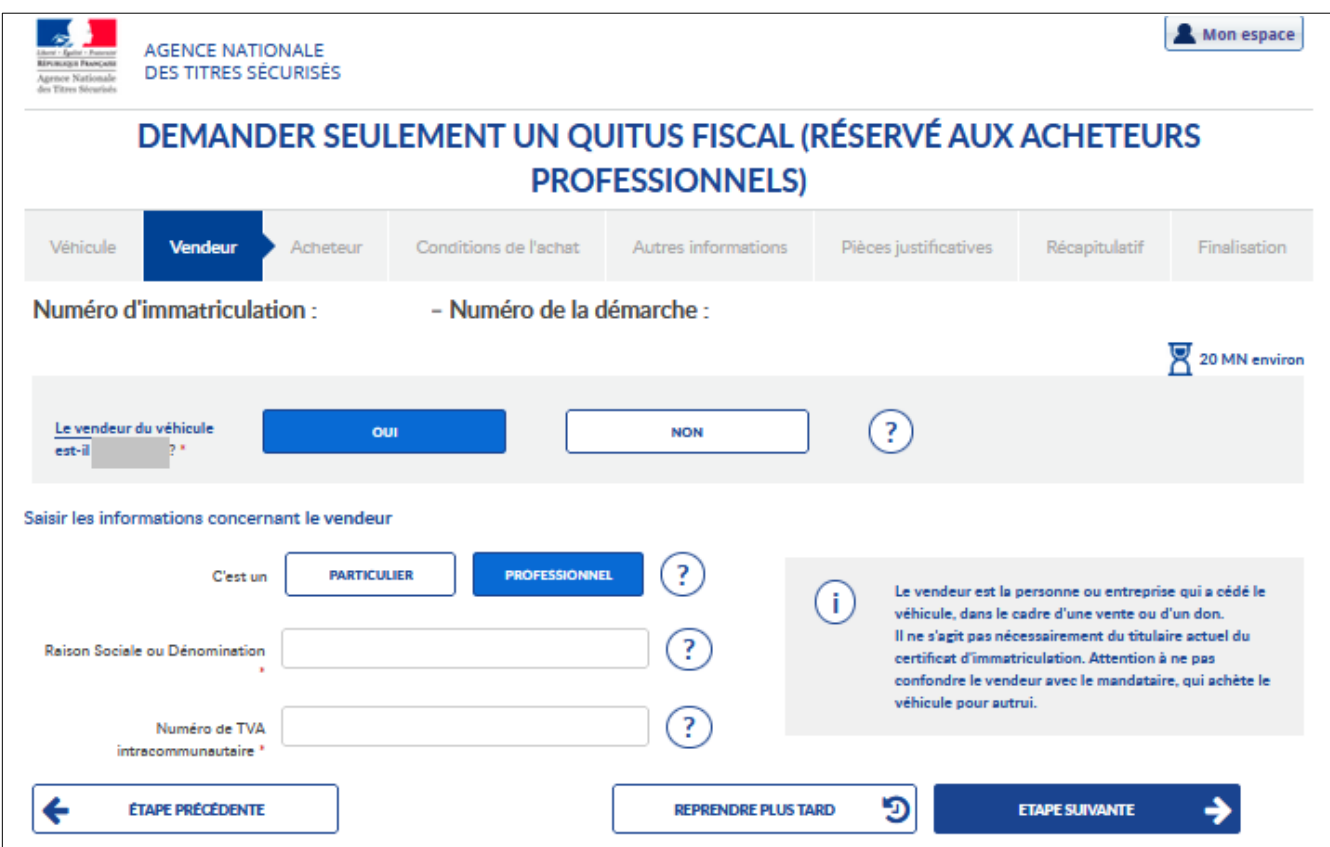

• Si le vendeur n'est pas le titulaire du certificat d'immatriculation étranger, cliquez sur « NON », puis renseignez les informations relatives au vendeur, disponibles sur la facture d'achat du véhicule .

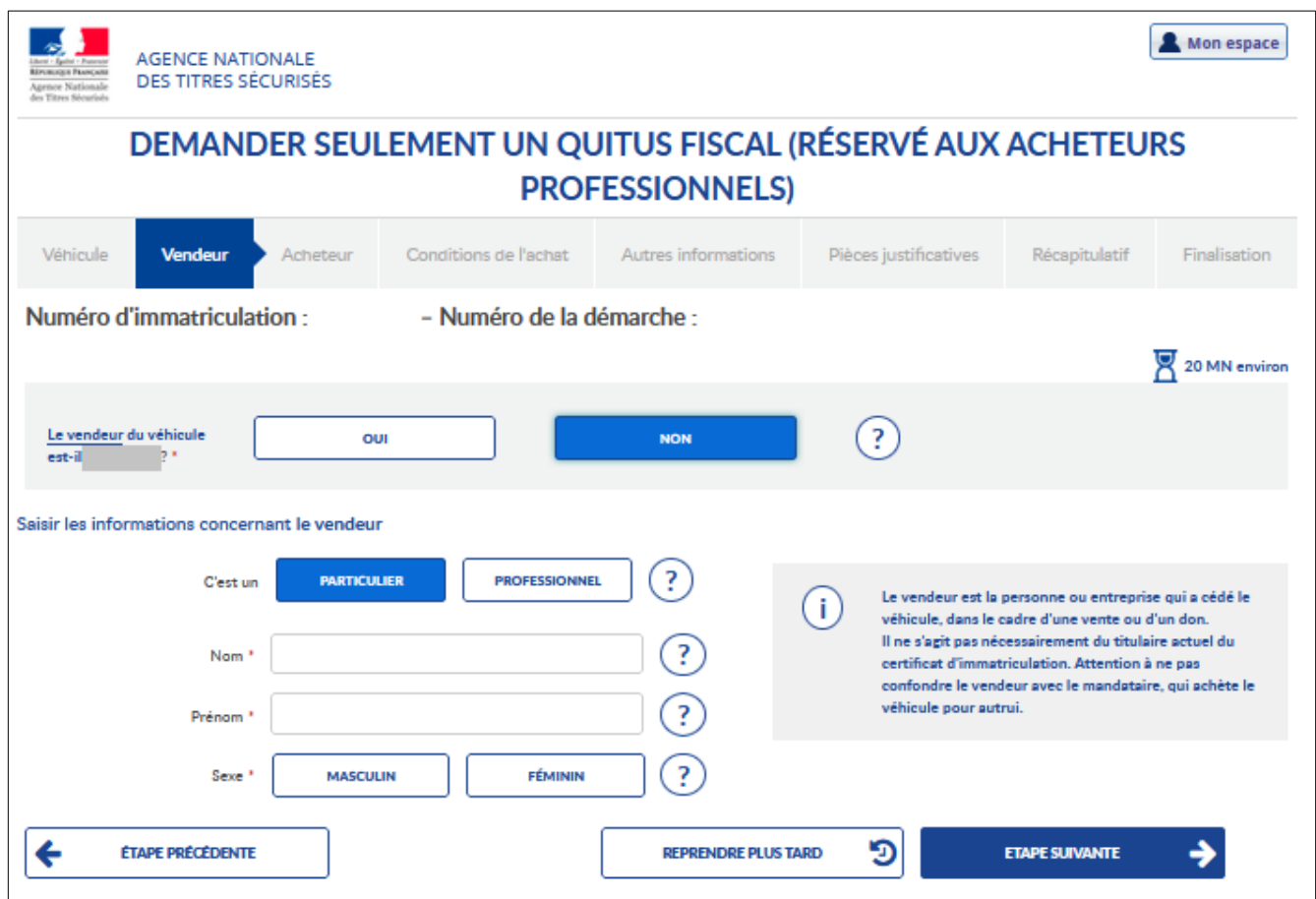

Puis passez à l'étape suivante.

#### **2.3.3. Rubrique « Acheteur »**

Renseignez les informations relatives à l'acheteur du véhicule : identité, adresse et coordonnées.

 **Remarque** : l'acheteur n'est pas nécessairement le télédéclarant.

- Si l'acheteur n'est pas le télédéclarant, renseignez toutes les informations relatives à l'acheteur demandées.
- Si l'acheteur est le télédéclarant, vérifiez les informations pré-renseignées et complétez les informations demandées.

Vérifiez ou saisissez les informations concernant l'acheteur. L'acheteur est obligatoirement un professionnel.

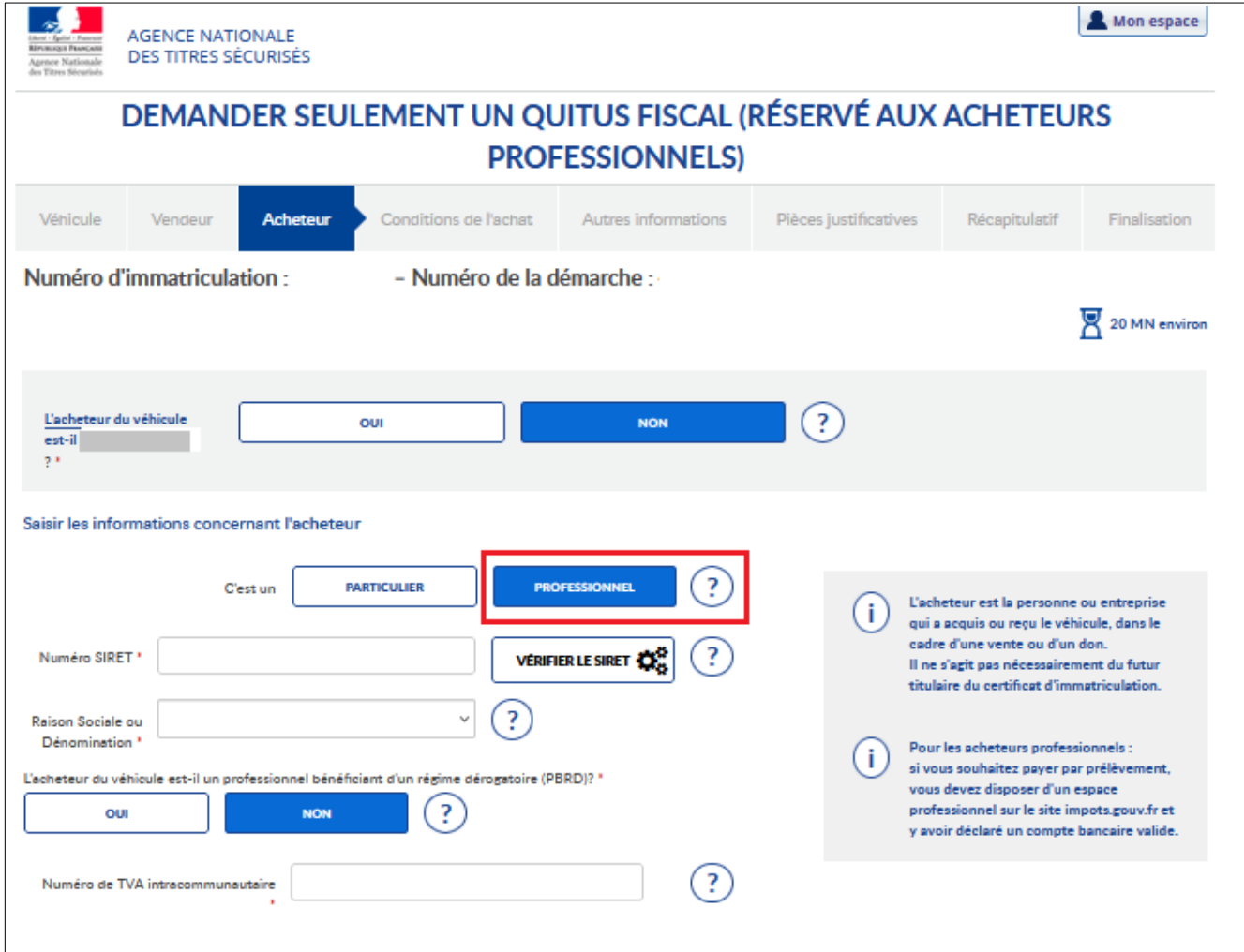

Renseignez les coordonnées de l'acheteur :

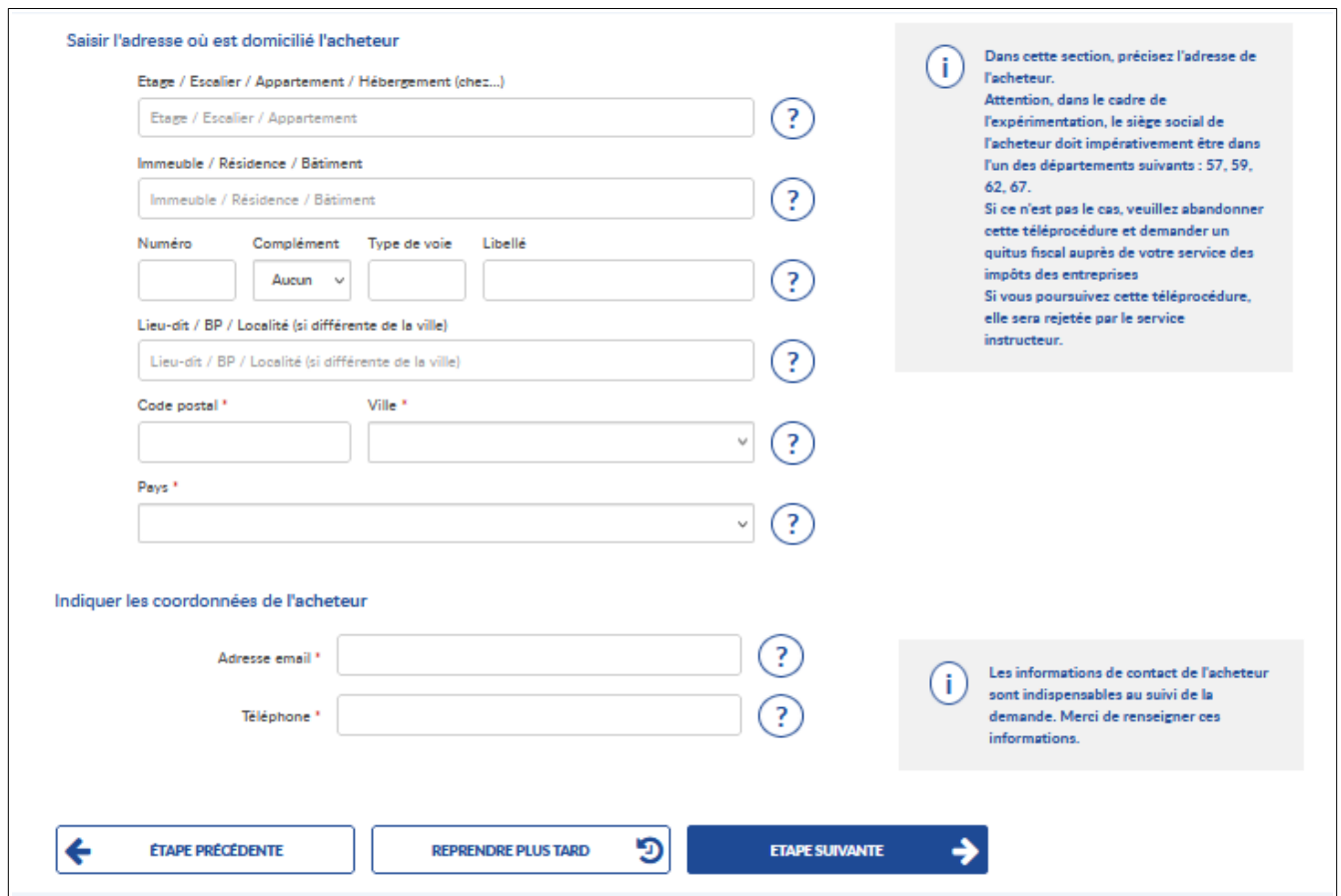

Puis passez à l'étape suivante.

#### <span id="page-12-0"></span>**2.3.4. Rubrique « Conditions de l'achat »**

Si l'acheteur a fait appel à un intermédiaire (particulier ou professionnel), renseignez son identité et ses coordonnées.

L'intermédiaire peut être le télédéclarant. Dans ce cas, vérifiez l'identité de l'intermédiaire reportée à partir des informations connues du télédéclarant.

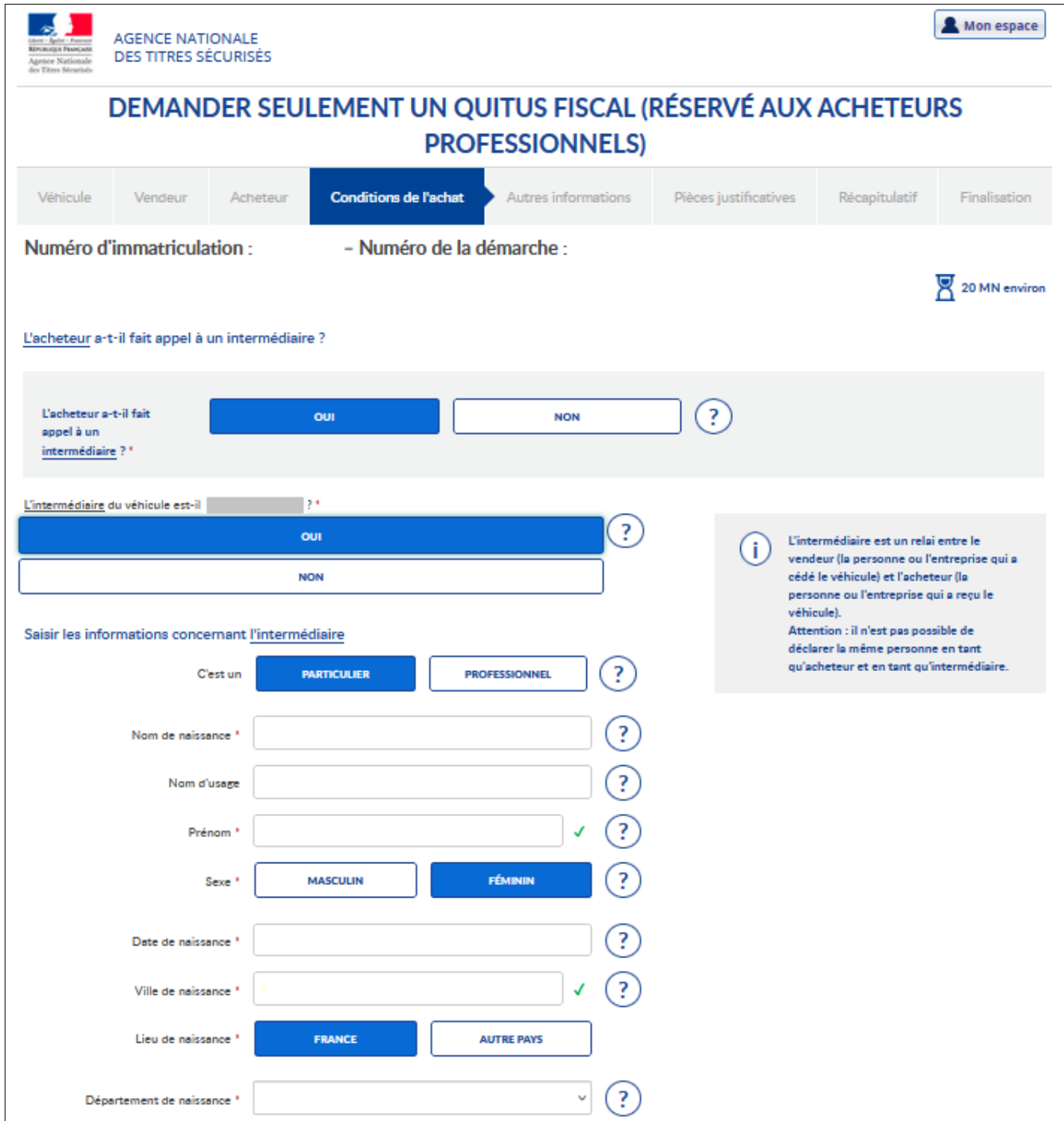

Puis renseignez les coordonnées de l'intermédiaire :

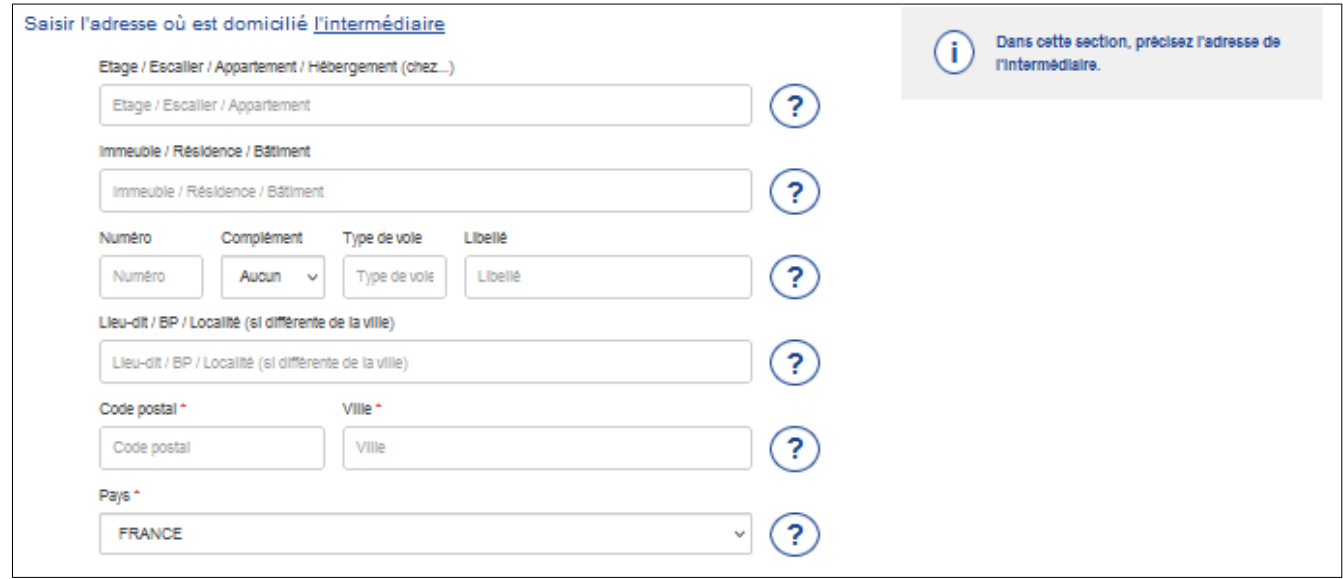

Renseignez les conditions de l'achat telles qu'elles sont portées sur la facture d'achat. Ces informations sont essentielles au calcul du montant de TVA éventuellement due.

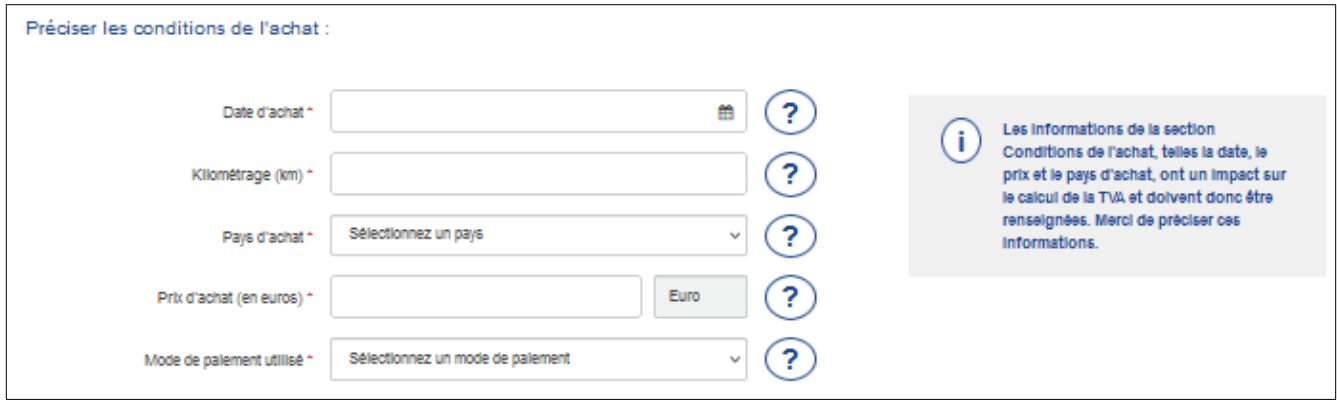

Sélectionnez le cas échéant les conditions particulières d'achat dans les listes proposées. Sinon, cliquez sur « aucune de ces mentions » ou « aucune de ces situations ».

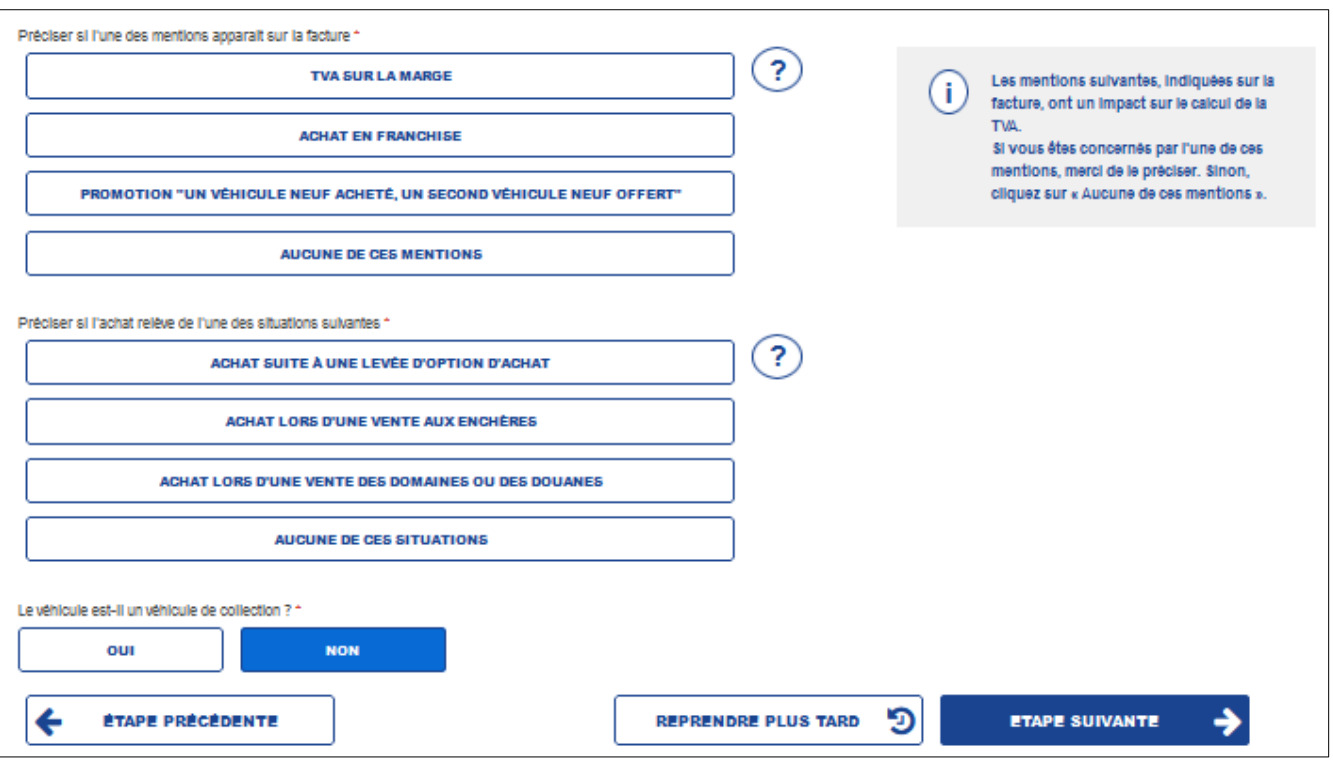

Puis passez à l'étape suivante.

#### <span id="page-15-0"></span>**2.3.5. Rubrique « Pièces justificatives »**

Cette rubrique présente la liste des pièces justificatifs à joindre à la demande en fonction des informations renseignées aux étapes précédentes.

Pour la délivrance du quitus fiscal, certains documents doivent être obligatoirement fournis :

- un justificatif de domicile (titre de propriété, quittance de loyer, facture de gaz, d'électricité, de téléphone fixe ou de téléphone portable de moins de 6 mois, attestation d'assurance logement). Si vous êtes hébergé, il conviendra de joindre également la copie d'une pièce d'identité et d'un justificatif de domicile de la personne qui vous héberge ;
- une pièce d'identité (carte nationale d'identité, passeport, carte de séjour) ;
- le certificat d'immatriculation définitif délivré à l'étranger si le véhicule a déjà été immatriculé ;
- la facture d'achat ou le certificat de cession avec les mentions suivantes :
	- nom, prénom ou raison sociale et adresse du vendeur (et numéro de TVA s'il s'agit d'un professionnel)
	- nom, prénom ou raison sociale et adresse de l'acquéreur
- numéro et date de la facture et de la livraison
- nature, genre, marque et type de véhicule
- numéro de série du châssis
- numéro d'immatriculation à l'étranger
- date de première mise en circulation
- kilométrage réel
- prix de vente
- si vous n'êtes pas l'acheteur du véhicule, le mandat de représentation et une copie de votre pièce d'identité.

D'autres pièces justificatives peuvent vous être demandées, en fonction des situations particulières que vous avez pu déclarer ou pour les besoins de l'immatriculation du véhicule.

Les pièces jointes sont admises au format JPEG, PDF et PNG. Chaque pièce jointe ne peut dépasser la taille maximum de 1 Mo.

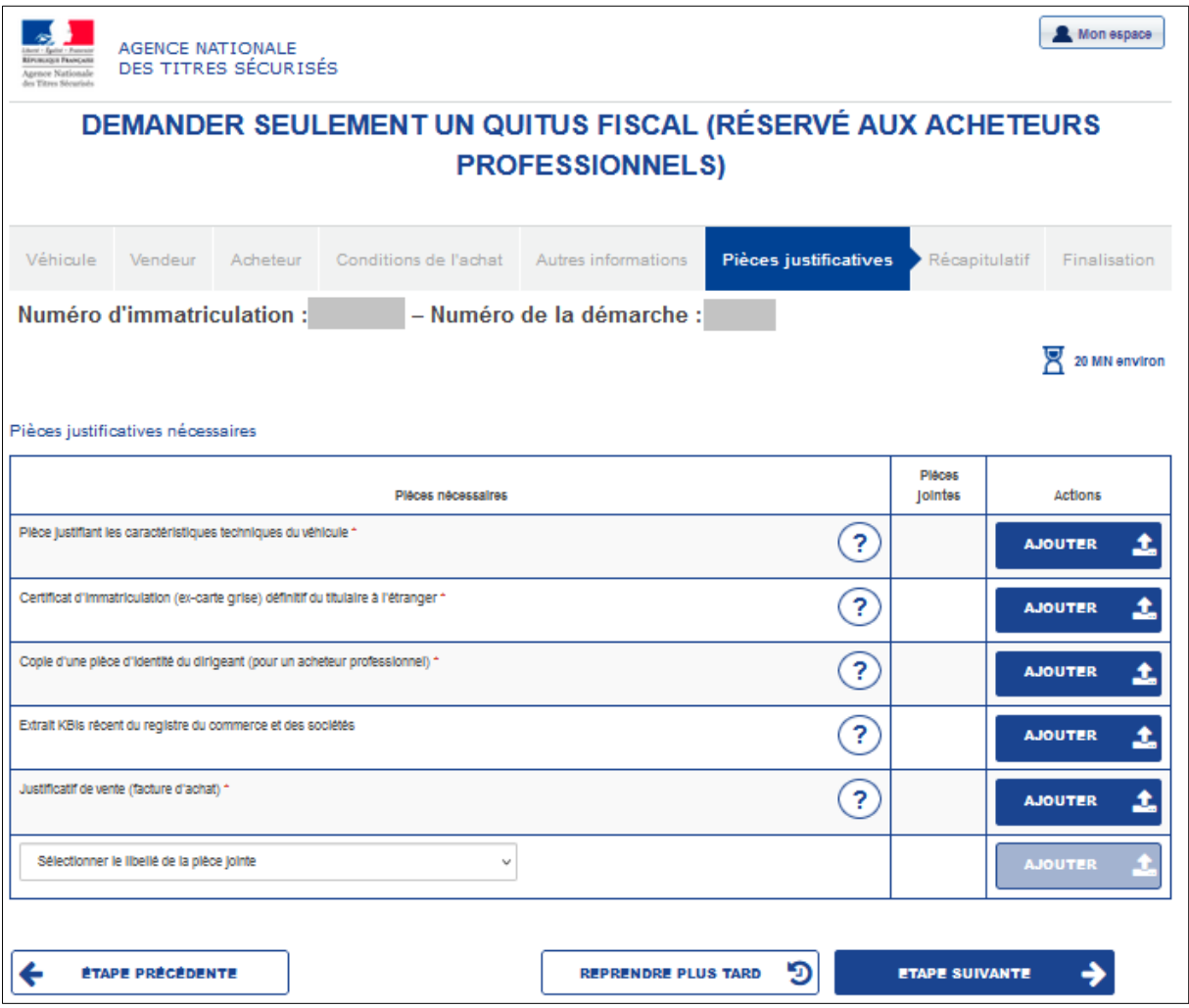

Vous pouvez également ajouter toute pièce justificative que vous jugerez utile à votre demande.

Puis passez à l'étape suivante.

#### <span id="page-17-0"></span>**2.3.6. Rubrique « Récapitulatif »**

À ce stade de la téléprocédure, vous pouvez :

- consulter le récapitulatif de la demande,
- poser une question sur la TVA.

Si la TVA est due sur l'opération, vous devez également procéder à son paiement.

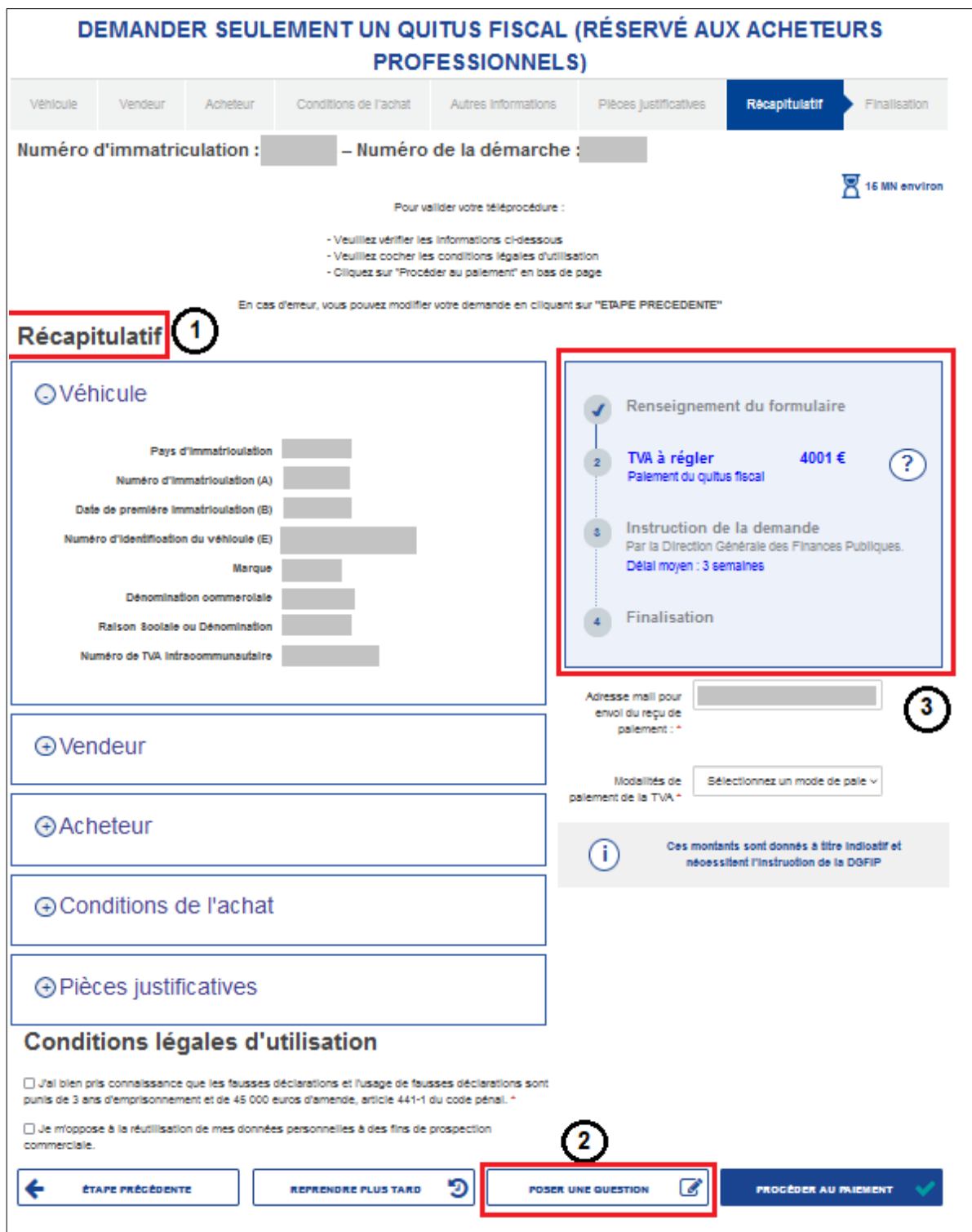

# **Consulter le récapitulatif de la demande :**

Le récapitulatif regroupe par rubriques dépliables les informations renseignées. Il constitue la dernière étape avant la confirmation de la demande de quitus et le paiement de la TVA. **Une fois confirmée, la demande n'est plus modifiable.** Il convient donc de vérifier toutes les informations affichées dans le récapitulatif.

À cette étape, pour modifier votre téléprocédure, vous pouvez revenir sur les différents onglets en cliquant sur « étape précédente ».

# **Poser une question sur la TVA** : (2)

Vous souhaitez demander des informations sur la délivrance des quitus ou sur la TVA : cliquez sur « Poser une question » :

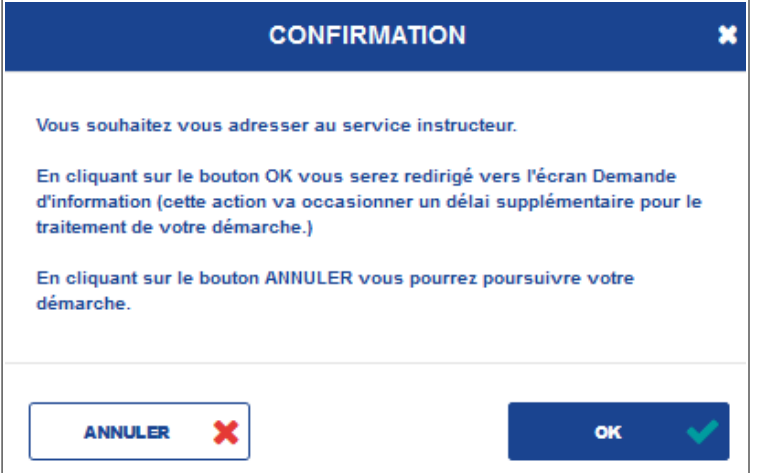

Puis renseignez le champ de saisie libre « Demande » pour poser votre question :

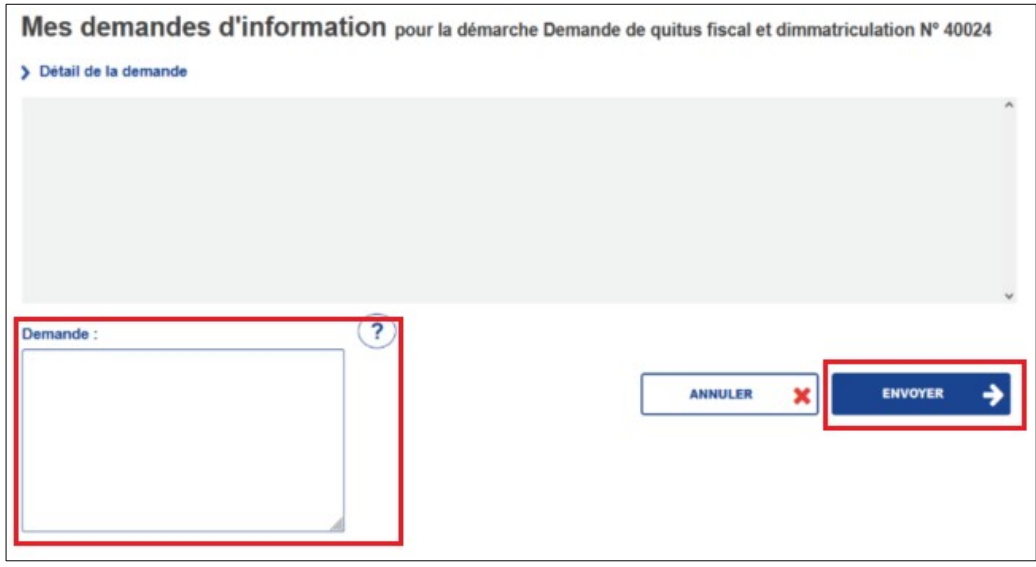

La téléprocédure est mise en attente le temps de l'instruction de votre demande d'information. La réponse de l'administration est consultable dans la rubrique « Mes messages » de votre espace personnel. La téléprocédure peut alors être reprise pour finalisation.

## **Acquitter en ligne la TVA éventuellement due :**

Important : le montant de la TVA à payer est calculé automatiquement à partir des informations renseignées. Une fois le paiement de la TVA effectué, la demande de quitus fiscal est instruite par la Direction Générale des Finances Publiques (DGFiP), à partir des informations renseignées et des pièces justificatives produites. Le montant de la TVA peut être recalculé à l'issue de cette instruction, et un complément de TVA peut être réclamé.

Le paiement se fait soit :

– lors de votre déclaration de TVA,

– par l'application sécurisée Payfip, par carte bancaire ou par prélèvement bancaire.

Pour acquitter la TVA due via votre déclaration de TVA :

– sélectionner la modalité de paiement de la TVA « Paiement effectué dans une précédente déclaration de TVA »,

– renseigner l'année de la déclaration de TVA,

– renseigner le mois de la déclaration de TVA.

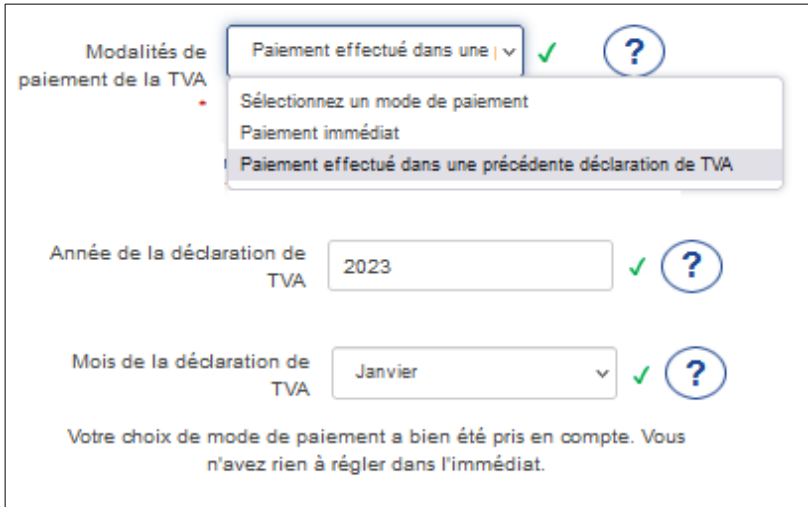

Si vous disposez d'une caution, d'une dispense de caution, ou d'une dispense de visa, vous pouvez sélectionner la modalité de paiement parmi les items suivant :

– « Paiement immédiat »

– « Paiement effectué dans une prochaine déclaration de TVA ».

Pour acquitter la TVA due par carte bancaire, vérifiez préalablement auprès de votre banque le plafond de paiement autorisé.

Pour acquitter la TVA due par prélèvement bancaire, vous serez redirigé vers votre espace professionnel sur le site *impots.gouv.fr*, dans lequel vous devez disposer préalablement d'un compte bancaire assorti d'un mandat SEPA enregistré par votre établissement bancaire.

#### <span id="page-21-1"></span>**2.3.7. Rubrique « Finalisation »**

Une fois confirmée, votre demande n'est plus modifiable. Vous pouvez télécharger le récapitulatif de la demande.

Vous pouvez consulter l'avancement du traitement de votre demande sur votre compte ANTS.

Suite à l'instruction, vous recevrez un courriel vous informant de la délivrance du quitus fiscal. Vous pouvez consulter le résultat de l'instruction sur votre compte personnel ANTS.

## <span id="page-21-0"></span>**3. Suivre l'évolution de ma demande de quitus fiscal**

Pour suivre l'état d'avancement de votre demande, connectez-vous à votre espace personnel, sur le site de l'ANTS.

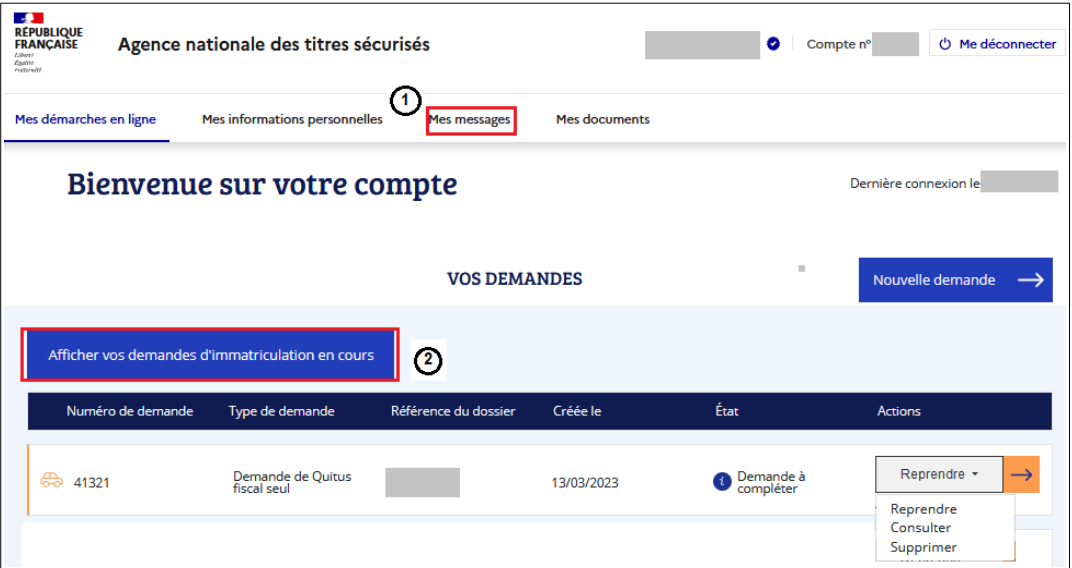

Consultez les messages adressés par le service instructeur, qui vous informent de l'état d'avancement de votre demande.

Consultez la liste de vos demandes d'immatriculation et de quitus fiscal en cours.

# <span id="page-22-1"></span>**4. Compléter ma demande de quitus fiscal**

Une fois la demande de quitus fiscal confirmée, celle-ci ne peut plus être modifiée. Elle peut toutefois être complétée, sur votre initiative ou à la demande de l'administration. Vous pouvez également poser une question au service instructeur.

## <span id="page-22-0"></span>**4.1. Poser une question au service instructeur ou joindre des pièces complémentaires**

Sélectionnez la demande d'immatriculation en cours à reprendre :

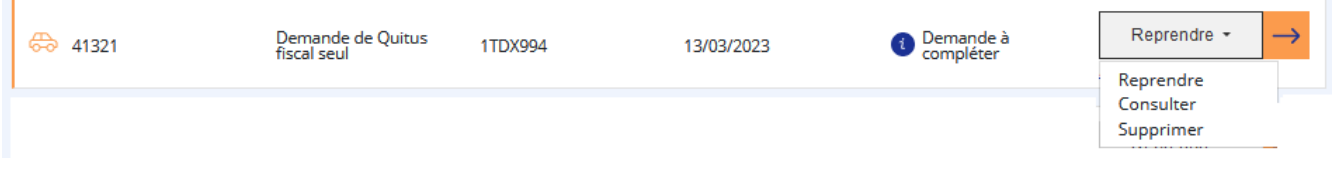

Votre téléprocédure s'ouvre directement à la rubrique « Récapitulatif ».

Sélectionnez le bouton

**POSER UNE QUESTION** 14 Puis renseignez le champ de saisie libre « Demande » pour poser votre question et/ou ajoutez des pièces jointes complémentaires :

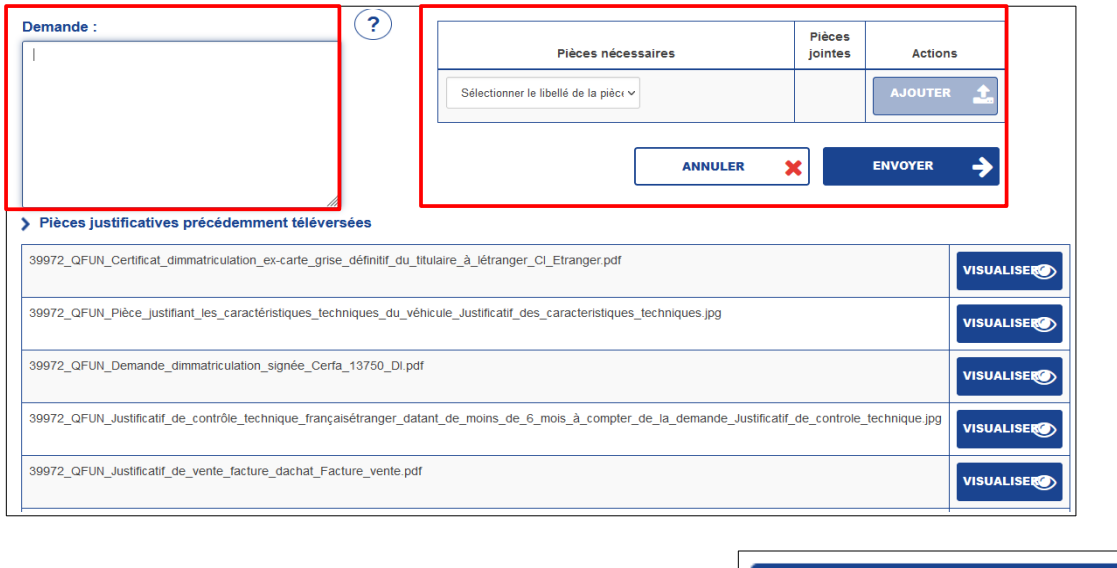

Et envoyez votre demande au service instructeur

## <span id="page-23-0"></span>**4.2. Compléter ou corriger ma demande de quitus fiscal à la demande de l'administration**

**ENVOYER** 

Le service instructeur peut vous demander de compléter ou de corriger votre demande. La demande de l'administration est consultable dans la rubrique « Mes messages » :

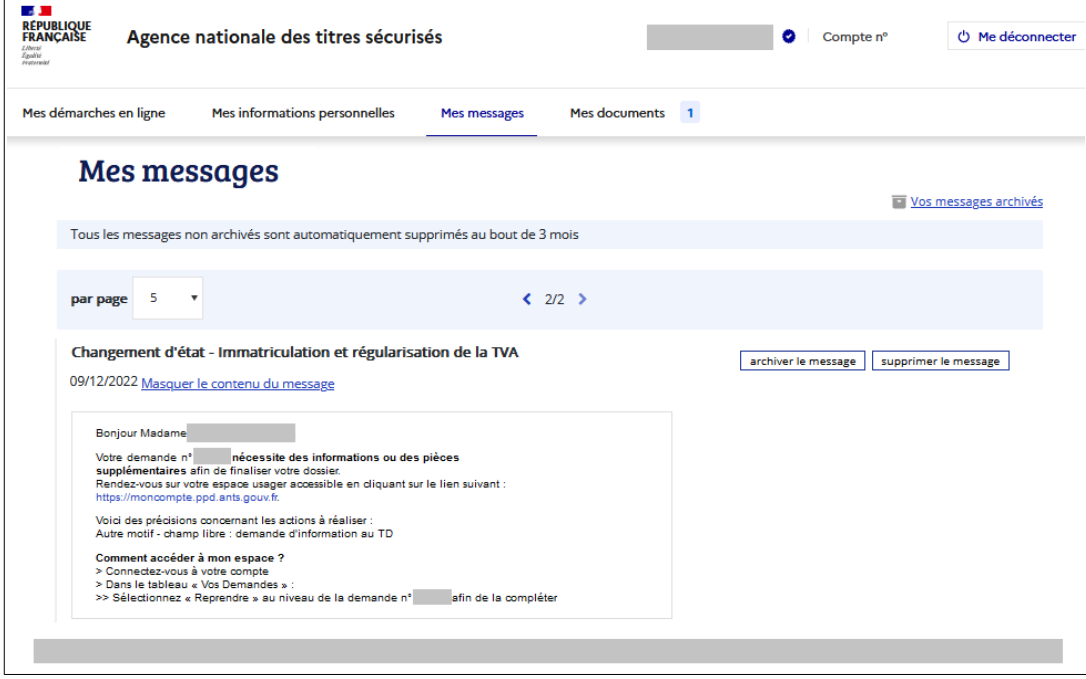

Dans la liste des demandes d'immatriculation en cours, sélectionnez la demande à compléter :

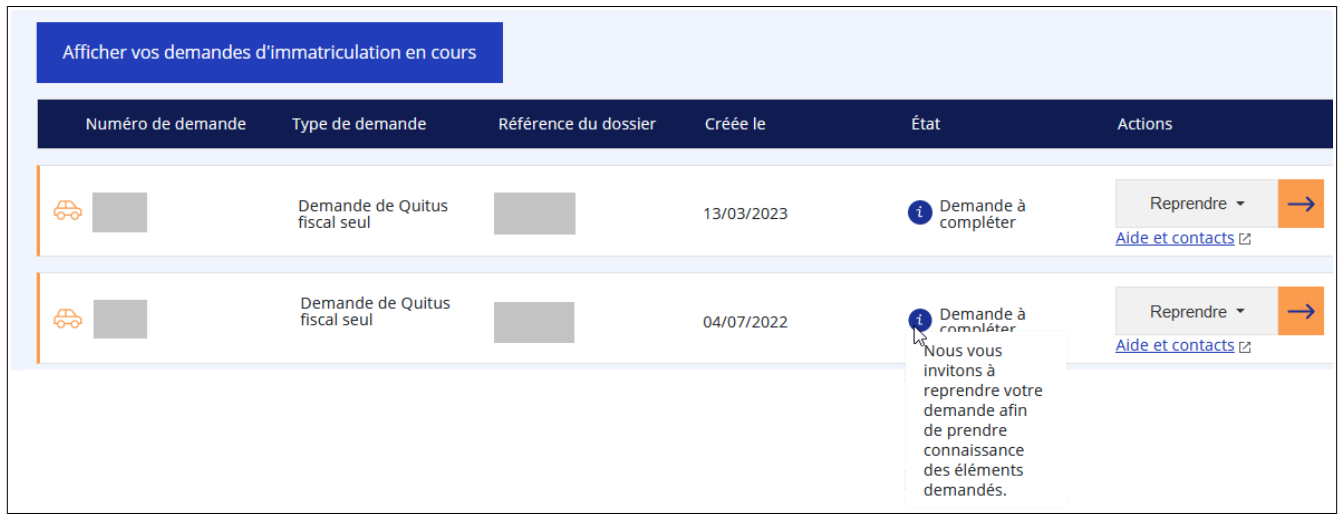

Complétez votre demande ou effectuez les corrections demandées puis validez votre demande pour renvoi au service instructeur.